# **Sistema de reconocimiento de obstáculos para movilidad de Invidentes**

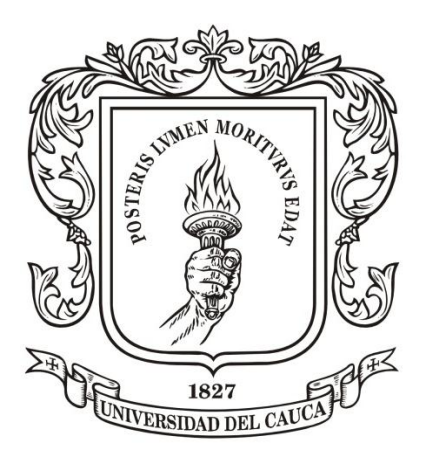

#### ANEXOS

Jesús Albero Mosquera Sandoval Duber Julián Rodríguez Burbano

Víctor Mosquera Leyton (MsC.)

# *Universidad del Cauca*

**Facultad de Ingeniería en electrónica y telecomunicaciones**

**Departamento de electrónica Instrumentación y Control**

Popayán

2014

# Tabla de contenido

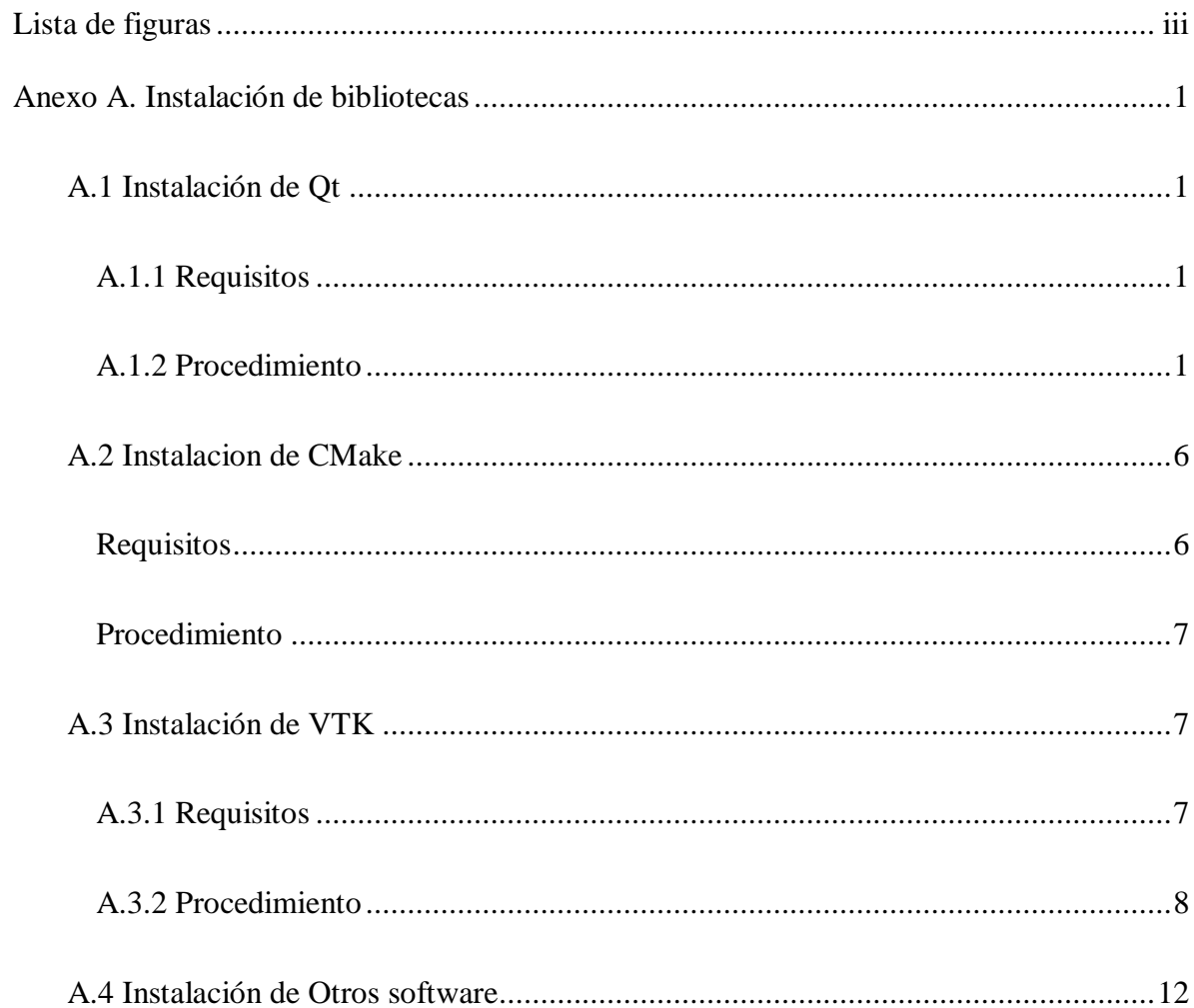

# **Lista de figuras**

<span id="page-2-0"></span>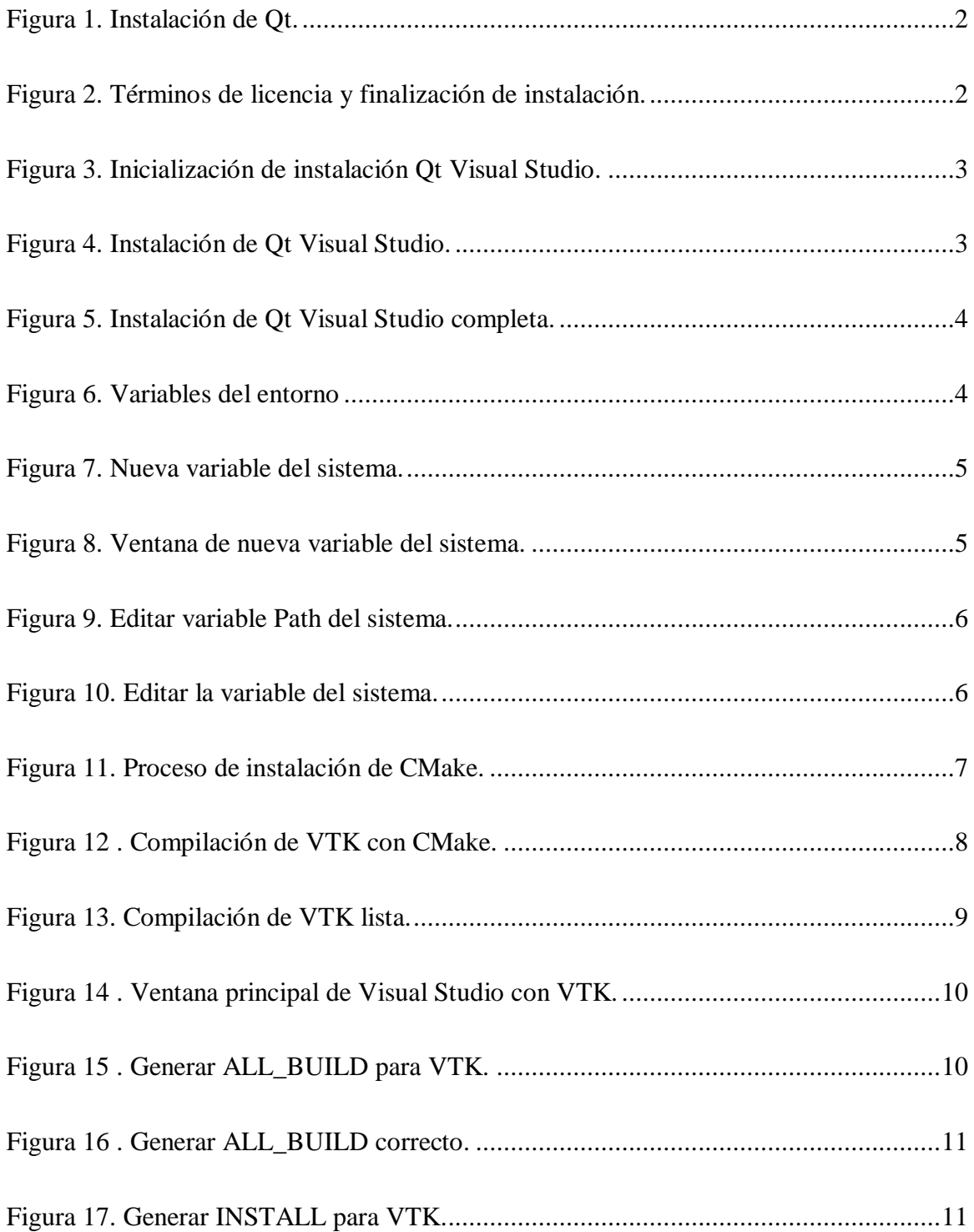

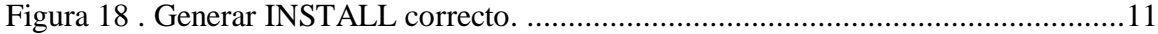

# **Anexo A. Instalación de bibliotecas**

## <span id="page-4-2"></span><span id="page-4-1"></span><span id="page-4-0"></span>**A.1 Instalación de Qt**

#### **A.1.1 Requisitos**

Para el desarrollo y el uso del software son necesarias las instalaciones en el equipo de las siguientes herramientas software:

Sistema operativo Windows 7.

Visual Studio 2010 Ultímate.

Herramienta de compresión de archivos.

Instaladores Qt.

#### **A.1.2 Procedimiento**

<span id="page-4-3"></span>Se procede a descomprimir los archivos adjuntos en la carpeta "InstaladoresQt.rar" que contiene los instaladores necesarios para el uso del software Qt, el software de Arduino, el software CMake y el software VTK. Estas versiones son compatibles con Visual Studio 2010.

El primer archivo a instalar es "qt-win-opensource-4.8.4-vs2010.exe". Se inicia el instalador y se procede a seguir todos los pasos mostrados en la Figura 1.

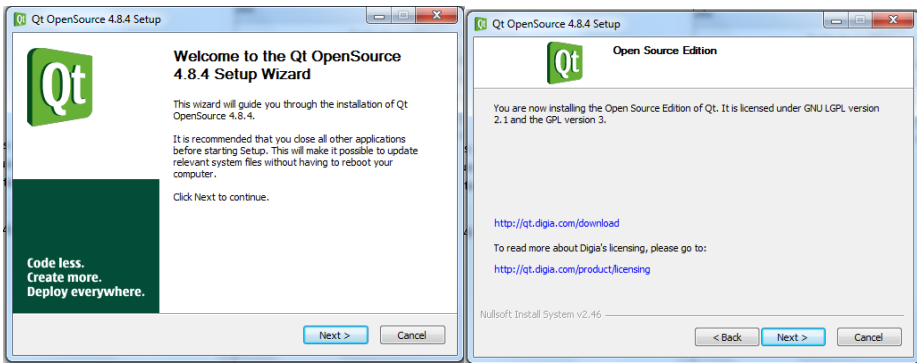

Figura 1. Instalación de Qt. Fuente: Elaboración propia.

<span id="page-5-0"></span>Se acepta los términos de licencia marcando la opción "*I accept the terms of the License* 

*Agreement*" y click en "Next" hasta terminar (Figura 2).

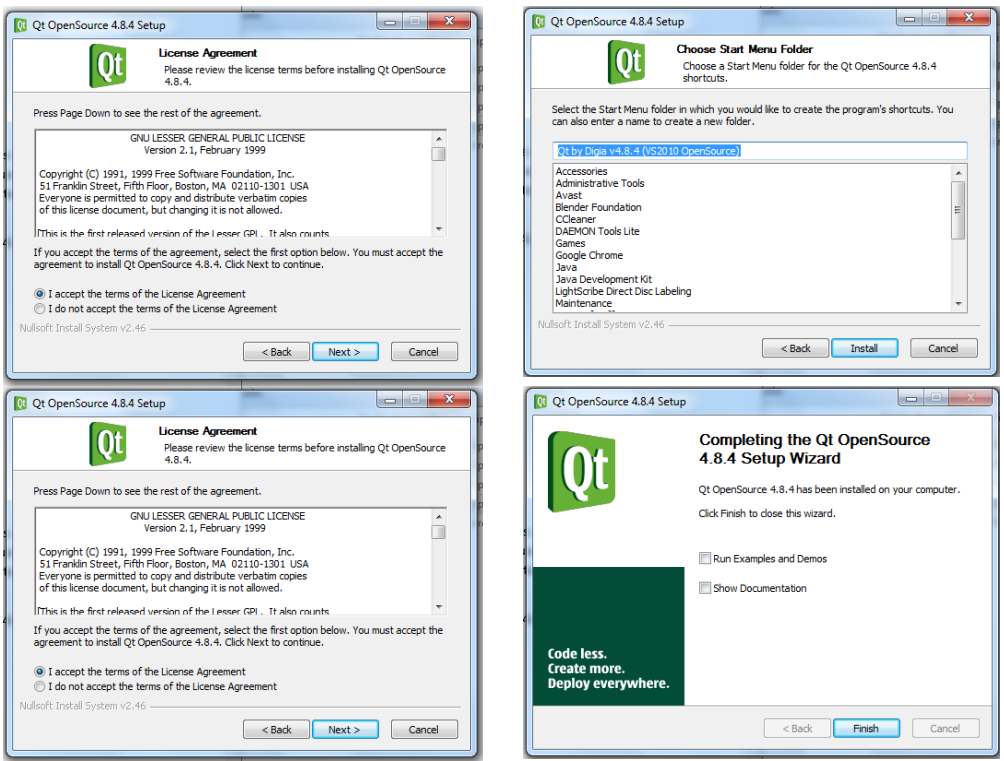

Figura 2. Términos de licencia y finalización de instalación. Fuente: Elaboración propia.

<span id="page-5-1"></span>Al terminar la instalación, están listas las librerías y archivos de compilación necesarios para generar el Interfaz Gráfico de Usuario, sin embargo, es necesario integrar estas librerías con las de Visual Studio; para esto se ejecuta el archivo "qt-vs-addin-1.1.11-opensource.exe" (Figura 3).

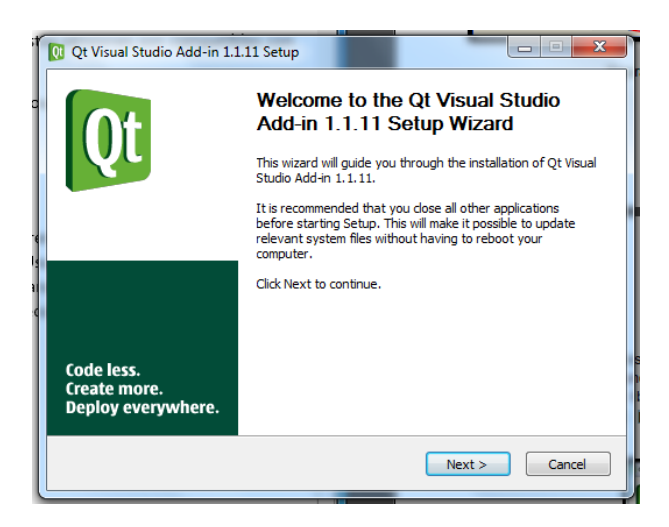

Figura 3. Inicialización de instalación Qt Visual Studio. Fuente: Elaboración propia.

<span id="page-6-0"></span>Se procede a dar click en el botón "Next" y continuamos con el proceso de instalación

(Figura 4).

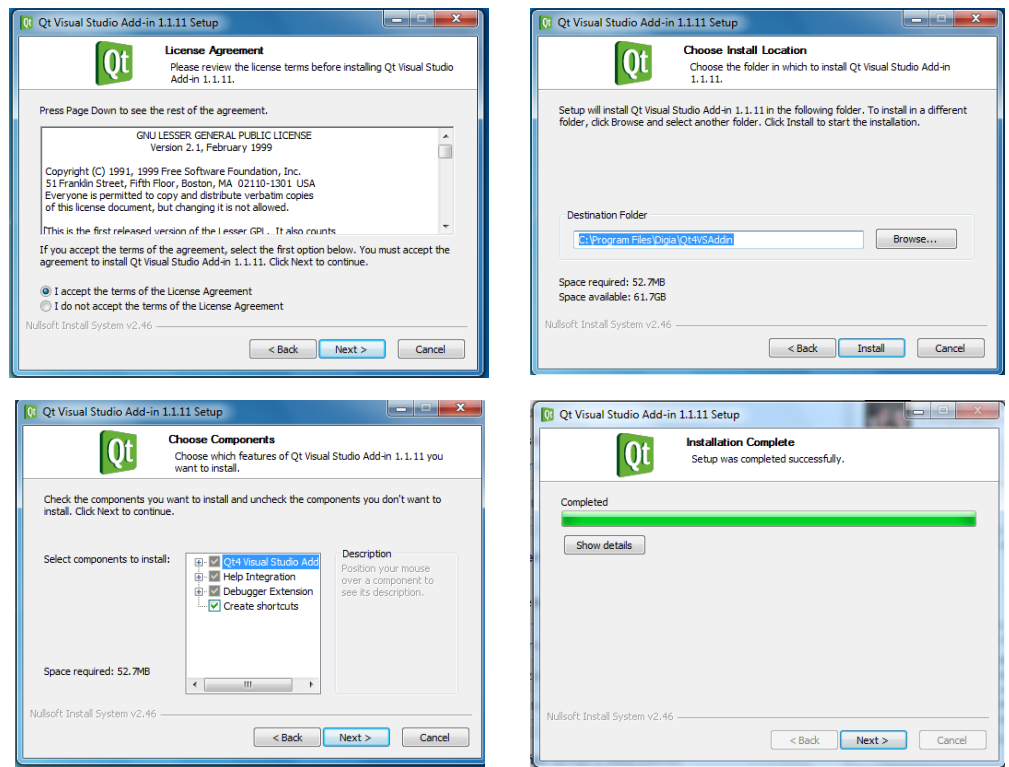

<span id="page-6-1"></span>Figura 4. Instalación de Qt Visual Studio. Fuente: Elaboración propia.

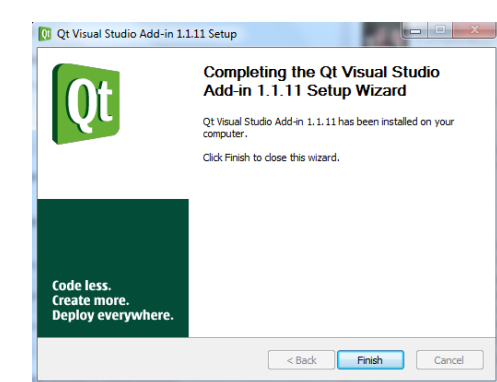

Para finalizar se procede a dar click en "Finish" (Figura 5).

Figura 5. Instalación de Qt Visual Studio completa. Fuente: Elaboración propia.

<span id="page-7-0"></span>A continuación se definen las variables del entorno (Figura 6) del sistema ingresando de

esta manera:

Inicio> Panel de control> Sistema y Seguridad> Sistema> Configuración avanzada del sistema.

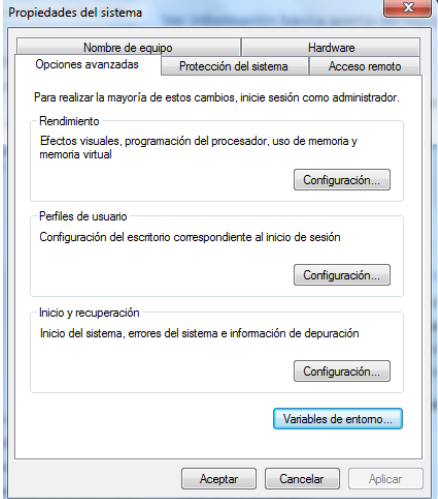

Figura 6. Variables del entorno Fuente: Elaboración propia.

<span id="page-7-1"></span>Al dar click en el botón Variables del entorno se ejecuta una nueva ventana en donde

agregaremos una nueva variable del sistema (Figura 7).

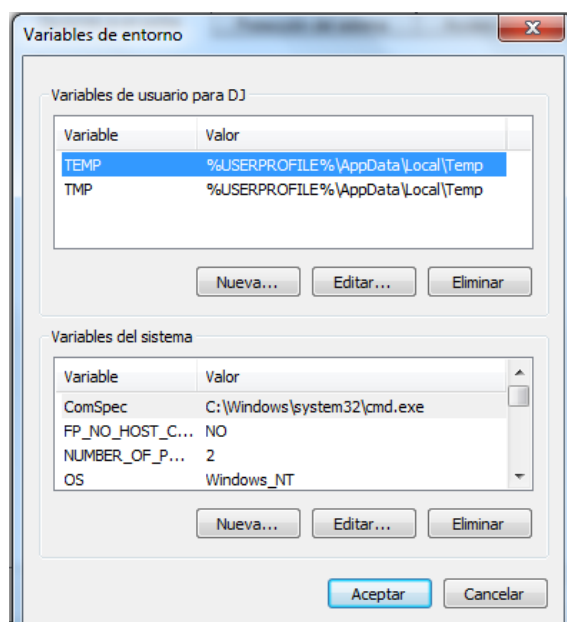

Figura 7. Nueva variable del sistema. Fuente: Elaboración propia.

<span id="page-8-0"></span>En la ventana nueva se ingresan los datos para el registro de una nueva variable del sistema, estos nombres perteneces al nombre y la ruta de acceso al archivo como se muestra en la Figura 8.

Nombre de la variable: QTDIR

Valor de la variable: C:\Qt\4.8.4

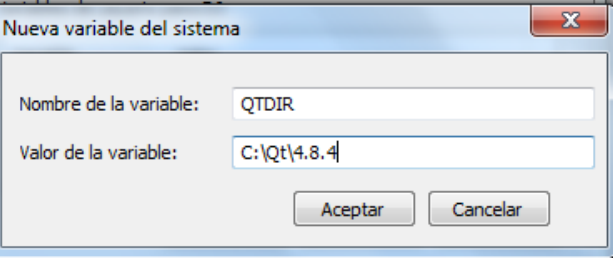

Figura 8. Ventana de nueva variable del sistema. Fuente: Elaboración propia.

<span id="page-8-1"></span>Se procede a modificar la variable Path del sistema. Se selecciona "Path" y click en editar, tal y como se muestra en la Figura 9.

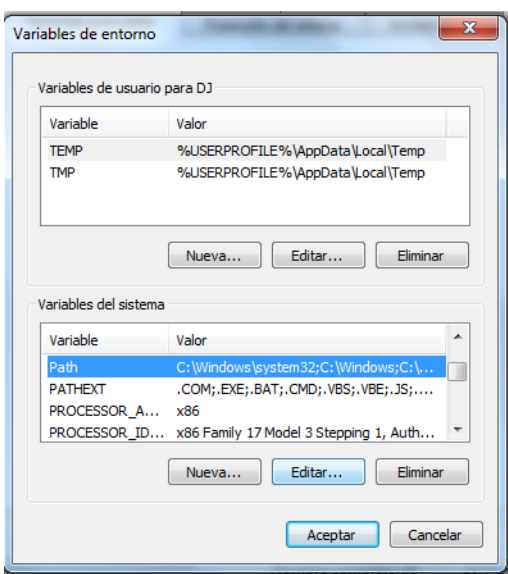

Figura 9. Editar variable Path del sistema. Fuente: Elaboración propia.

<span id="page-9-2"></span>Click en aceptar para editar y se abre una nueva ventana (Figura 10) en donde se escribe

el siguiente valore de variable anexados al final del texto ya escrito.

#### ;C:\Qt\4.8.4\bin

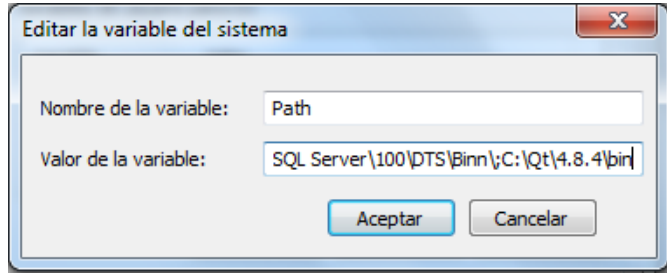

Figura 10. Editar la variable del sistema. Fuente: Elaboración propia.

<span id="page-9-3"></span>Click en aceptar y se cierra la ventana de variables del sistema.

# <span id="page-9-1"></span><span id="page-9-0"></span>**A.2 Instalacion de CMake**

**Requisitos**

Ninguno

## **Procedimiento**

<span id="page-10-0"></span>Se utiliza la versión 2.8.5, que se encuentra en la página de CMake. Se ejecuta "cmake-2.8.5-win32-x86.exe" y continuamos con el proceso de instalación mostrado en la Figura 11.

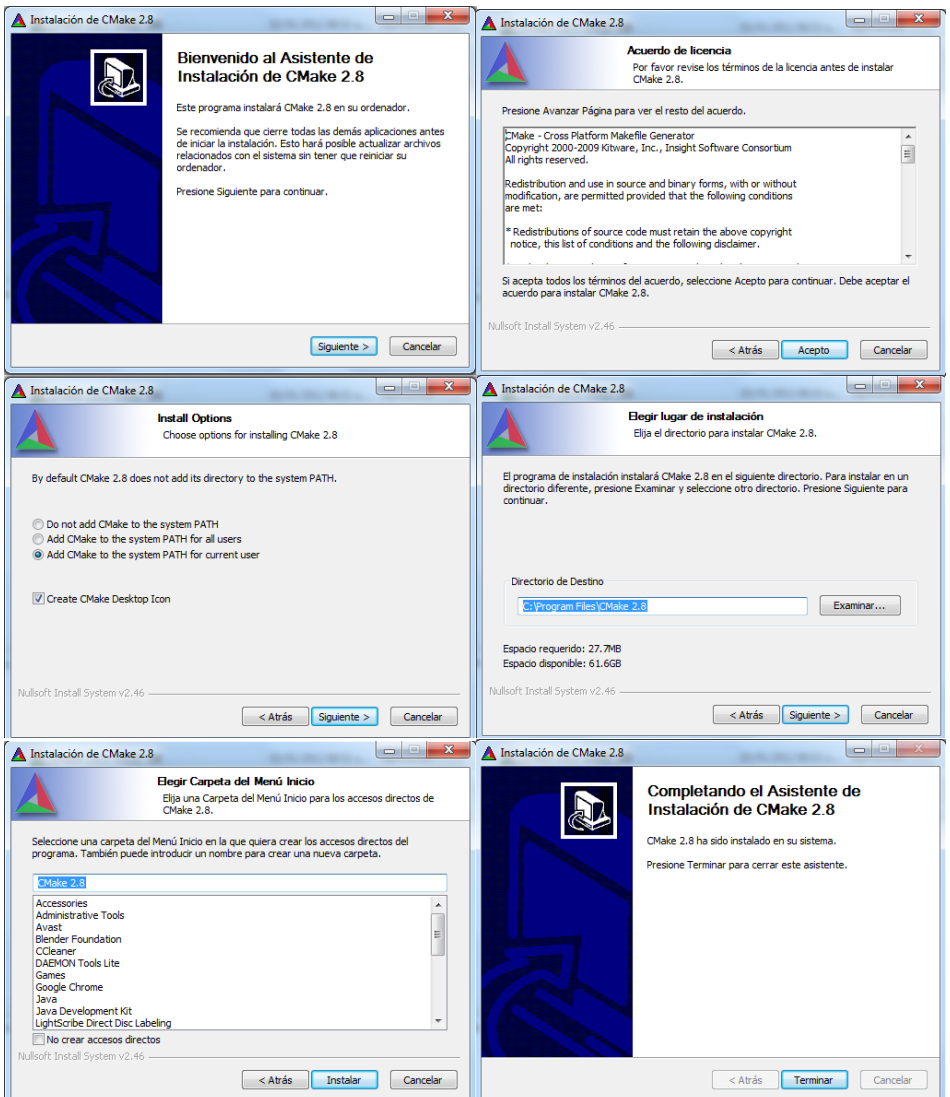

Figura 11. Proceso de instalación de CMake. Fuente: Elaboración propia.

# <span id="page-10-3"></span><span id="page-10-1"></span>**A.3 Instalación de VTK**

<span id="page-10-2"></span>**A.3.1 Requisitos**

Visual Studio 2010 Ultímate.

CMake 2.8.5.

Herramienta de compresión de archivos.

Qt 4.8.4.

#### **A.3.2 Procedimiento**

<span id="page-11-0"></span>Se pueden descargar las librerías de la página Web oficial "http://www.vtk.org/VTK/resources/software.html", ya que se encuentran de uso libre. En este enlace de descarga un archivo ".zip" en su versión 5.8.0, se procede a descomprimirlo y almacenarlo en una nueva carpeta llamada VTK5 ubicada en el disco C, además se crea una nueva carpeta con el nombre "VTK\_Build".

A través del Software CMake se compila las librerías VTK, para esto se ejecuta CMake y se selecciona las carpetas creadas anteriormente como se muestra en la Figura 12 y se marca la opción "Advanced".

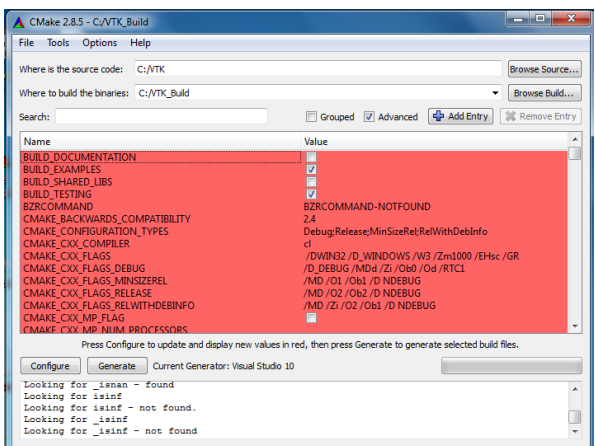

Figura 12 . Compilación de VTK con CMake. Fuente: Elaboración propia.

<span id="page-11-1"></span>El siguiente paso es dar click en "Configure" donde aparecerá una ventana para

seleccionar el compilador a usar, en este caso se selecciona Visual Studio 2010. Al finalizar la compilación se muestra algunas líneas sin seleccionar, para esto debemos marcar las opciones:

#### BUILD EXAMPLES

#### VTK\_USE\_QT

Una vez ya seleccionadas se procede a dar click nuevamente en "Configure". Ya finalizada la compilación se marca la casilla VTK\_USE\_QVTK\_QTOPENGL, y nuevamente en "Configure".

Al finalizar no debe mostrarse ninguna casilla en rojo, si es el caso dar nuevamente click en "Configure". A continuación se procede dando click en "Generate" y se muestra un mensaje de confirmación (Figura 13).

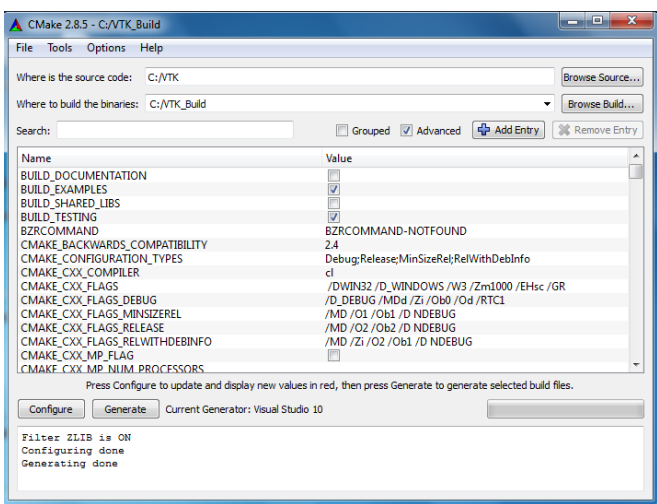

Figura 13. Compilación de VTK lista. Fuente: Elaboración propia.

<span id="page-12-0"></span>En la carpeta VTK\_Build se encuentran los archivos para trabajar con Visual Studio.

A continuación se ejecuta el archivo VTK.sln como administrador y se abre la herramienta de Visual Studio como se muestra en la Figura 14.

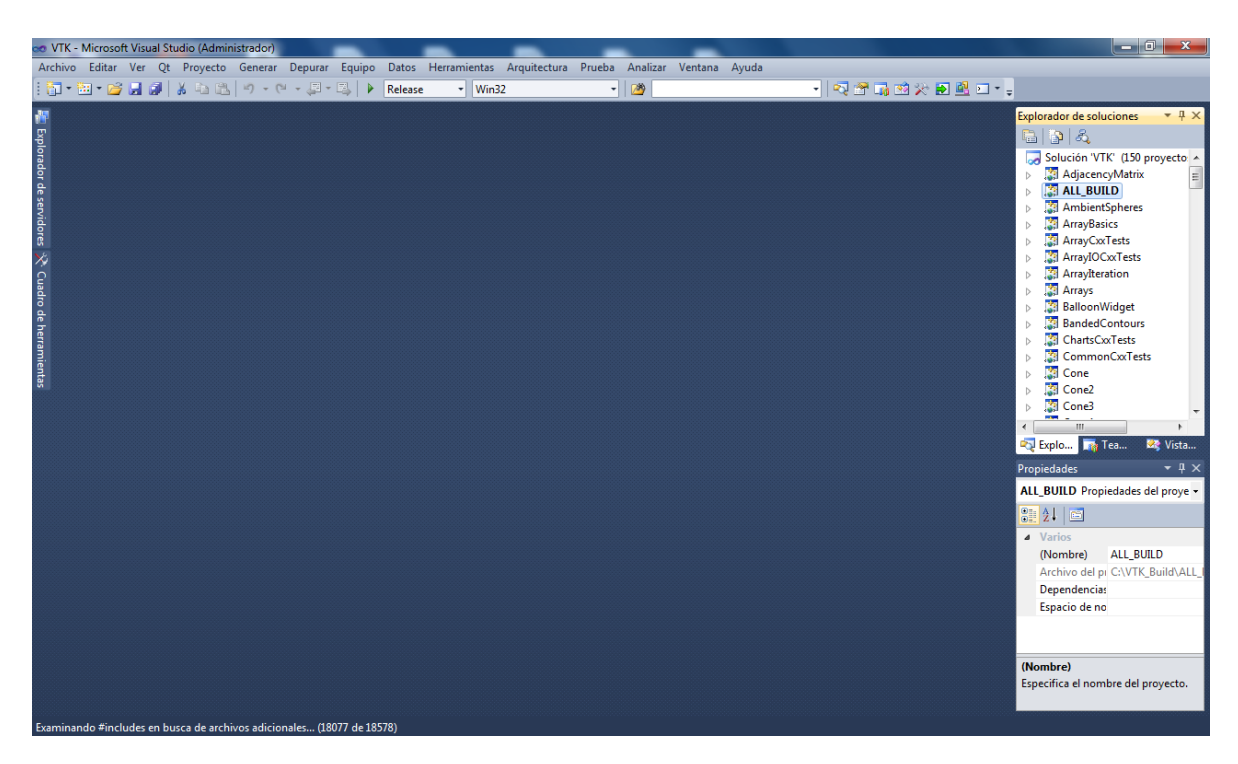

Figura 14 . Ventana principal de Visual Studio con VTK. Fuente: Elaboración propia.

<span id="page-13-0"></span>Para la compilación de la biblioteca de VTK, se marca la opción ALL\_BUILD en el explorador de soluciones, además de la opción Release y luego click en Generar>ALL\_BUILD como se muestra en la Figura 15.

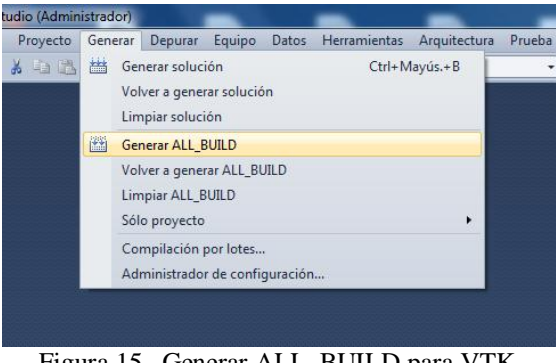

Figura 15 . Generar ALL\_BUILD para VTK. Fuente: Elaboración propia.

<span id="page-13-1"></span>Al finalizar, en la ventana se despliega un mensaje informando que no hay errores (Figura

16).

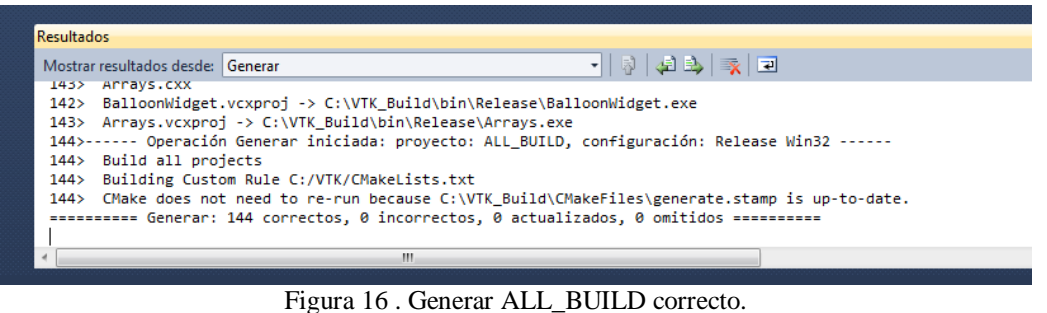

Fuente: Elaboración propia.

<span id="page-14-0"></span>Para finalizar se siguen los mismos pasos con la opción INSTALL como se muestra en la

Figura 17.

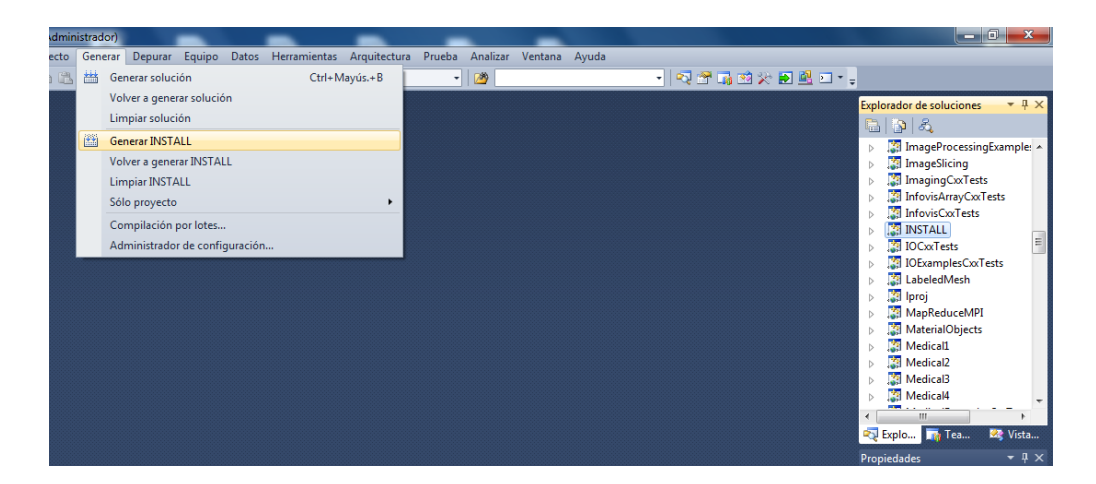

Figura 17. Generar INSTALL para VTK. Fuente: Elaboración propia.

<span id="page-14-1"></span>Una vez haya terminado de generar, se despliega la siguiente ventana mostrando que no

hay errores y que la instalación de VTK fue un éxito (Figura 18).

<span id="page-14-2"></span>

| Resultados           |                                   |  |                                                                        |                                                                                         |  |
|----------------------|-----------------------------------|--|------------------------------------------------------------------------|-----------------------------------------------------------------------------------------|--|
|                      | Mostrar resultados desde: Generar |  |                                                                        | - [W] - 리타 - 국   코                                                                      |  |
|                      |                                   |  |                                                                        | -- Installing: L:/Program riles/VIK/include/VtK-5.8/VtKScalarsIoLolorsItem.n            |  |
| 5>                   |                                   |  | -- Installing: C:/Program Files/VTK/include/vtk-5.8/vtkTooltipItem.h   |                                                                                         |  |
| 5>                   |                                   |  | -- Installing: C:/Program Files/VTK/lib/vtk-5.8/vtkChartsKit.cmake     |                                                                                         |  |
| 5>                   |                                   |  | -- Installing: C:/Program Files/VTK/lib/vtk-5.8/VTKTargets.cmake       |                                                                                         |  |
| 5>                   |                                   |  |                                                                        | -- Installing: C:/Program Files/VTK/lib/vtk-5.8/VTKTargets-release.cmake                |  |
| 5>                   |                                   |  | -- Installing: C:/Program Files/VTK/lib/vtk-5.8/VTKConfig.cmake        |                                                                                         |  |
| 5>                   |                                   |  | -- Installing: C:/Program Files/VTK/lib/vtk-5.8/VTKConfigVersion.cmake |                                                                                         |  |
|                      |                                   |  |                                                                        | ========== Generar: 5 correctos, 0 incorrectos, 140 actualizados, 0 omitidos ========== |  |
|                      |                                   |  |                                                                        |                                                                                         |  |
|                      |                                   |  |                                                                        | m                                                                                       |  |
|                      |                                   |  |                                                                        |                                                                                         |  |
| Compilación correcta |                                   |  |                                                                        |                                                                                         |  |
|                      |                                   |  |                                                                        |                                                                                         |  |

Fuente: Elaboración propia.

## <span id="page-15-0"></span>**A.4 Instalación de Otros software.**

Una vez completados los anteriores procedimientos se procede a instalar Blender y Visual Micro, estas herramientas se pueden encontrar en las direcciones WEB:<http://www.blender.org/> y [http://www.visualmicro.com](http://www.visualmicro.com/) respectivamente. Sus instalaciones no tienen gran complejidad y por eso no es necesario realizar una guía con su descripción.